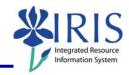

**Process:** Use this process to transfer the work order time entered and approved in CATS to the work orders in Plant Maintenance (PM). This Quick Reference Card lists the complete steps for transferring time for both one employee and multiple employees using the selection variants option.

Role: Authorized Personnel Frequency: As required

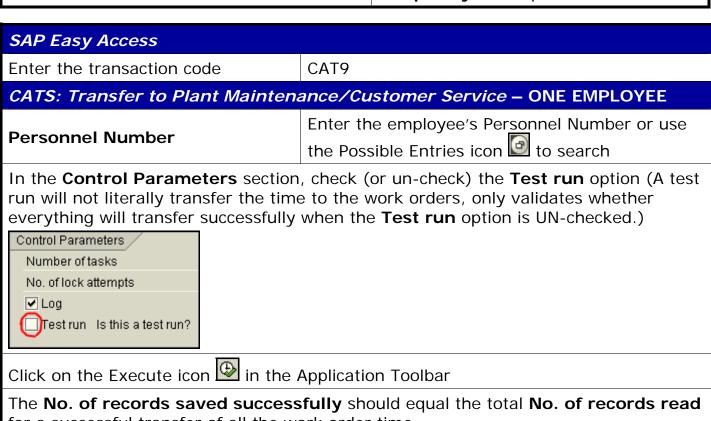

for a successful transfer of all the work order time

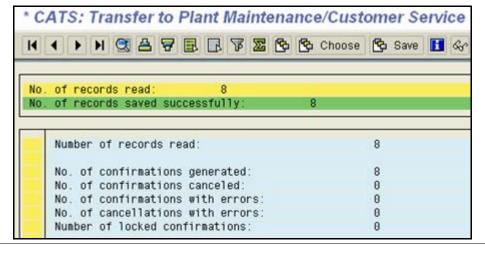

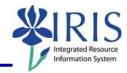

For any **No. of records containing errors**, seek resolution to the problem(s) and take the necessary action(s) to resolve. Then re-execute the CAT9 transaction.

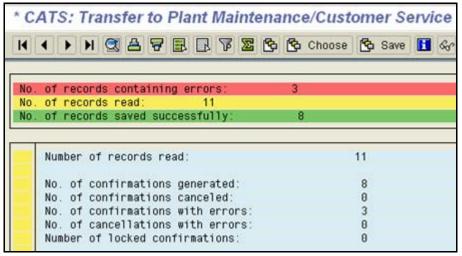

Once all of the time has been transferred successfully, click on the Exit icon to exit this transaction – You do not need to click on the Save icon – The time has already been transferred

#### **CREATING A SELECTION VARIANT – FOR MULTIPLE EMPLOYEES**

#### CATS: Transfer to Plant Maintenance/Customer Service

Click on the Multiple Selection icon

to the far-right of the

Personnel number field

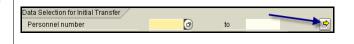

#### Multiple Selection for Personnel Number

For a small number of employees, enter each employee's Personnel Number on a separate line

OR use the Possible Entries icon

to search if unknown

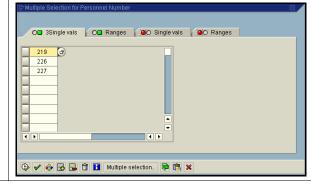

For a large number of employees, click on the Multiple Selection pushbutton

Multiple selection.. in the toolbar located at the bottom of this pop-up window

Restrict Value Range (1)

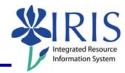

Locate the Organizational assignment tab

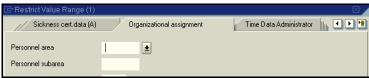

Enter the search criteria data into the various fields in order to retrieve the desired group of employees/students

Click on the drop-down menu icon to view the possible entries for a field

Click on the green equals sign icon to enter multiple values for a field – This icon does not appear until you start entering a value in the field

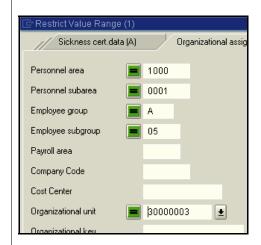

Click on the Start search icon in the lower-left corner of this pop-up window

Click on the Select All icon land on this window

OR click in the individual selection boxes in the far-left column next to each employee

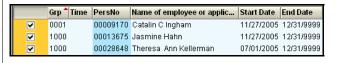

Click on the Copy icon on this window to copy the selected employees' Personnel Numbers back to the original Multiple Selection pop-up window (seen below)

Multiple Selection for Personnel Number

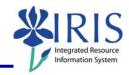

Click on the Execute icon in the lower-left corner of this pop-up window to accept these Personnel Numbers

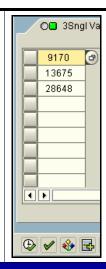

#### CATS: Transfer to Plant Maintenance/Customer Service

At this point if you do NOT want to save these Personnel Numbers as a selection variant, go ahead and click on the Execute icon in the Application Toolbar to transfer the time.

See the following steps if you DO want to save this information as a selection variant.

Click on the Save icon 🔲 in the Standard Toolbar

| Variant name                  | Enter a unique, descriptive variant name Ex. – 30000003 BW                       |
|-------------------------------|----------------------------------------------------------------------------------|
| Meaning                       | Enter a further description of the variant Ex. – 30000003 Biweekly/40 Hour Staff |
| Click in the checkbox next to |                                                                                  |

"Protect variant" to keep other users from changing/deleting your variant

ABAP: Save as Variant

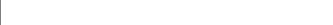

**Y** 

Click on the Save icon 🔲 once again to complete the saving of the variant

### CATS: Transfer to Plant Maintenance/Customer Service

Click on the Execute icon 
in the Application Toolbar

Click on the Exit icon 🚨 twice to exit this transaction